**Passo a passo para criação do arquivo do projeto no formato PDF padrão 1Doc**

Este passo a passo visa orientar os profissionais autores de projetos a criar os arquivos PDF para a ser apresentado, nos processos eletrônicos, da plataforma 1Doc.

Crie um novo LAYOUT no AutoCAD e insira o desenho da prancha com o modelo padrão ABNT no tamanho desejado.

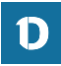

### MODO LAYOUT

Os projetos a serem aprovados na plataforma devem ser apresentados em pranchas no padrão ABNT nos tamanhos: A0, A1, A2, A3 e A4 SEMPRE no formato PAISAGEM / HORIZONTAL / "LANDSCAPE". Não podem ser apresentadas pranchas em tamanho personalizado ou tamanhos maiores que A0, tampouco no formato Retrato / Vertical / "Portrait"

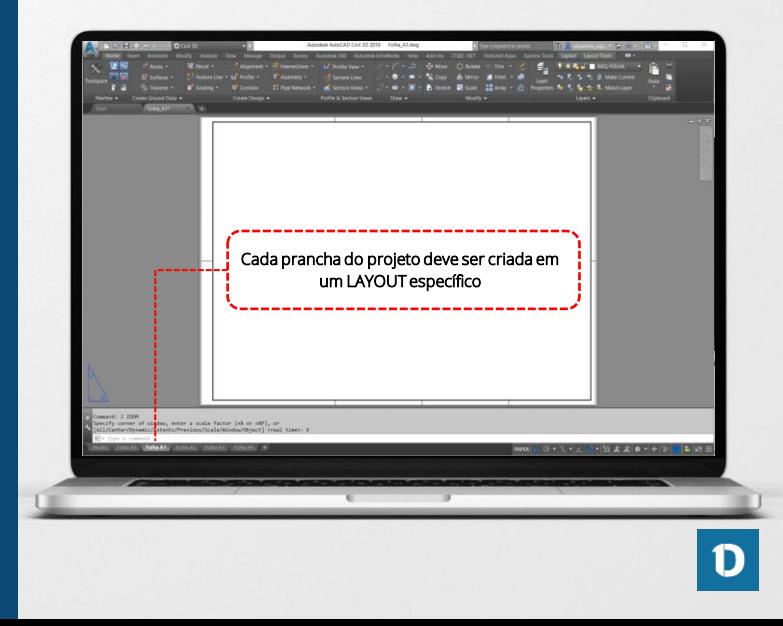

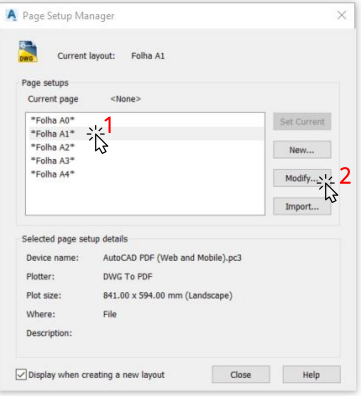

A janela do Gerenciador de LAYOUT/Pranchas será aberta e mostrará a relação de LAYOUT / Pranchas disponíveis para edição.

- 1 Selecione a página que deseja editar e
- 2 selecione MODIFY

Será aberta a janela de Configuração de Página.

#### CONFIGURANDO OS LAYOUTS

#### Digite o comando PAGESETUP e clique ENTER

para iniciar a configuração da prancha no modo LAYOUT. Este procedimento deve ser repetido para cada prancha a ser criada.

### CONFIGURANDO A IMPRESSÃO

ATENÇÃO! As pranchas devem ser apresentadas sempre em formato PAISAGEM / HORIZONTAL. Não são aceitas pranchas no formato Retrato / Vertical.

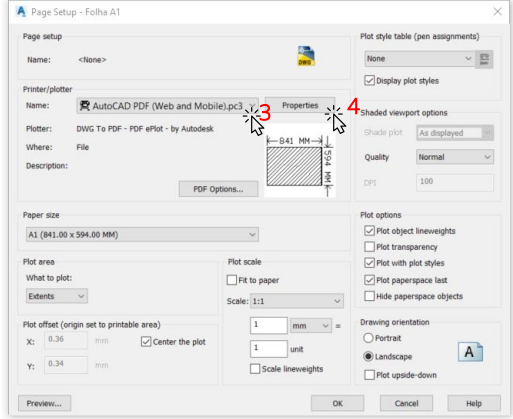

Na janela de Configuração de Prancha:

- 3 Selecione a impressora "AutoCAD (Web and Mobile).pc3"
- 4 selecione "PROPERTIES"

Será aberta a janela de configuração da plotadora / impressora

## CONFIGURANDO A IMPRESSÃO

Será aberta a janela de configuração da plotadora / impressora

- 5 Selecione "CUSTOM PAPER SIZES"
- 6 selecione "ADD"

Será aberta a janela para configuração do tamanho de pranchas personalizadas.

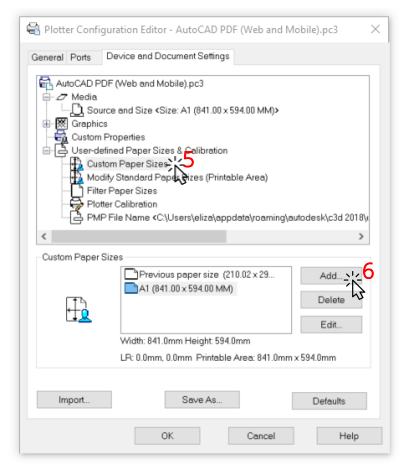

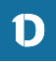

Na janela de Configuração de Tamanho de Prancha Personalizada:

- 7 Selecione "START FROM SCRATCH";
- 8 selecione "AVANÇAR" para configurar as dimensões da prancha

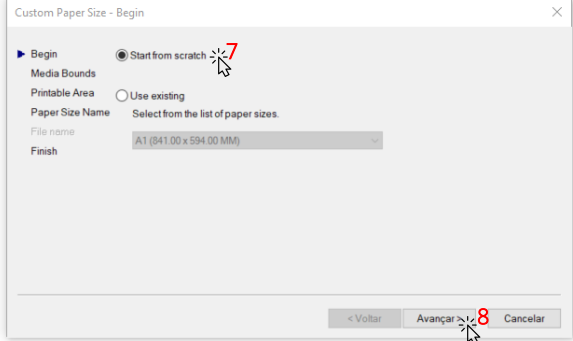

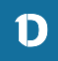

Em WIDTH informar a largura da prancha A0 1189 mm A1 841 mm A2 594 mm A3 420 mm A4 297 mm Em HEIGHT informar a altura da prancha A0 841 mm A1 594 mm A2 420 mm A3 297 mm A4 210 mm

Em Preview, a prancha deve estar SEMPRE representada na horizontal

Units sempre em MILIMETROS (mm)

• 9 - selecione "AVANÇAR" para configurar as margens de impressão

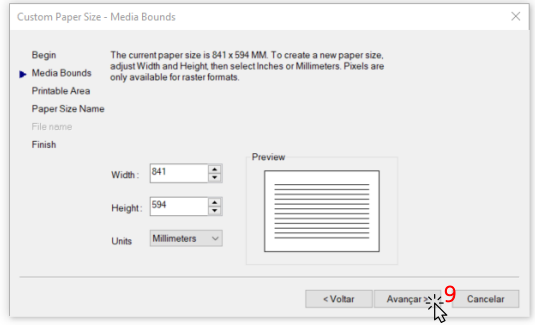

Cada tamanho de prancha no formato ABNT deve estar configurado conforme padrão: A0, A1, A2, A3 e A4.

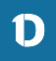

A próxima etapa é configurar as margens da impressão. Elas são utilizadas apenas para plotadoras e impressões em papel, para garantir que todo o arquivo será impresso sem erro.

Como o arquivo do projeto será criado em PDF, não é necessário garantir margem de segurança para impressão. Desta forma, configurar todas as margens para 0 (zero) Todas as margens =  $0$  (zero)

Em Preview, a prancha deve estar SEMPRE representada na horizontal.

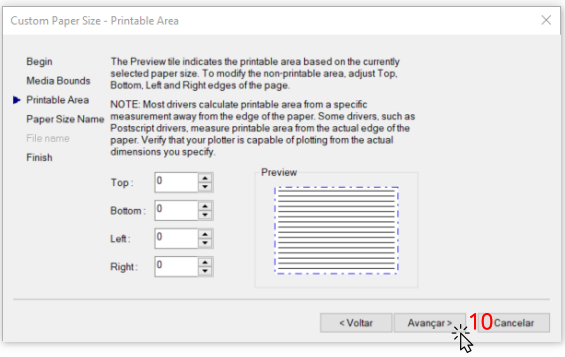

• 10 - selecione "AVANCAR" para prosseguir. Para Concluir, nomeie a nova configuração da prancha. Para cada formato de prancha (A0, A1, A2, A3 e A4) este passo a passo deve ser repetido.

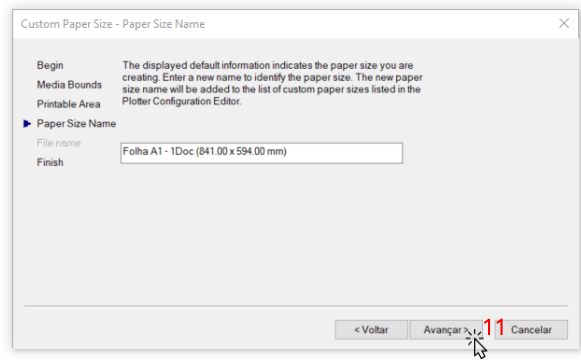

• 11 - selecione "AVANÇAR" para concluir.

## SALVANDO PRANCHA PADRÃO

Ao finalizar a configuração dos tamanhos de pranchas, você retornará à janela de configuração da plotadora / impressora. Sugerimos que sejam criados os 3 tamanhos de pranchas. Este passo-a-passo precisará ser feito apenas esta vez. Após finalizar a configuração das pranchas A0, A1, A2, A3 e A4, clique em "OK"

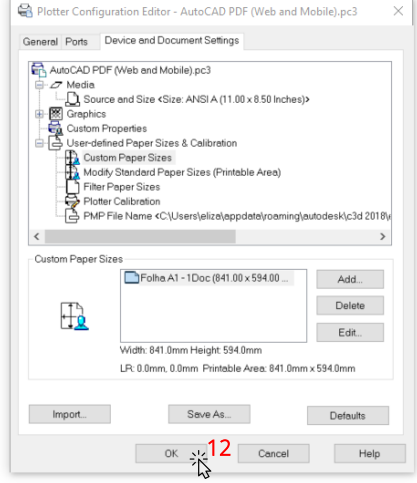

• 12 - Você retornará à tela de configuração da impressão

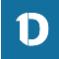

#### CONFIGURANDO A IMPRESSÃO

Na tela de impressão, agora será possível selecionar o tamanho da prancha que deseja e que acabou de configurar.

Ajuste as demais configurações como o arquivo de penas em "Plot style table (pen assignments)".

Para reduzir o tamanho dos arquivos, sugerimos manter a Qualidade da impressão em NORMAL, PREVIEW ou DRAFT. Como o projeto será apresentado em PDF, a qualidade de impressão não precisa ser maior que estas opções.

Para concluir a configuração, clique em OK.

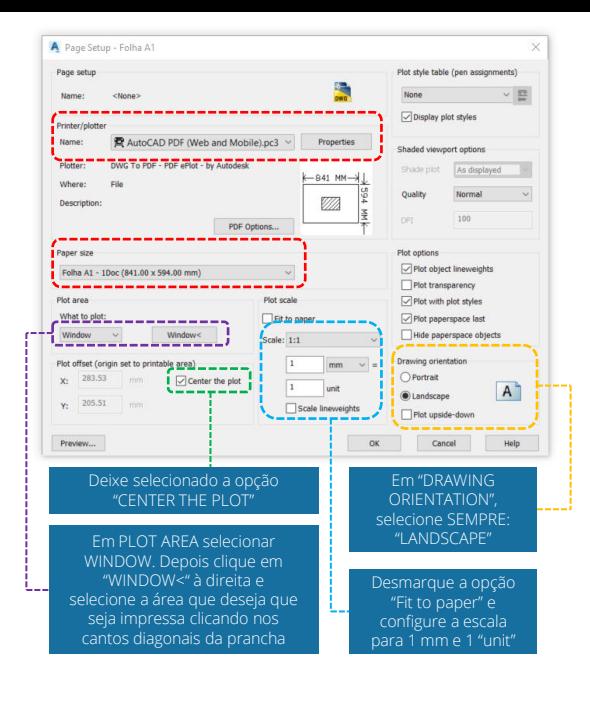

# **Pronto, sua prancha está criada!**

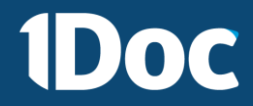

## Bora tirar do Papel?